# Mount BioHPC hosted file storage on your PC or Mac

BioHPC hosted file storage is available for the <u>MBG</u>, <u>Entomology</u>, and <u>WICMB</u> Departments. This storage can be mapped (mounted) as a drive (network location) on your PC or Mac computer. You will first need a Cornell BioHPC Cloud account and will need to be a member of the appropriate BioHPC user group (see the bottom of this document for more info on these).

If you are not connecting from a Cornell campus computer, first be sure to connect to <u>CU VPN</u> <u>using Cisco AnyConnect</u>.

If you have any problems following these instructions, email us for help at <u>support@biohpc.cornel</u> <u>l.edu</u>.

### **Instructions for Windows 10**

1. In File Explorer click on This PC, select Computer at the top left of the window, then click on Map network drive.

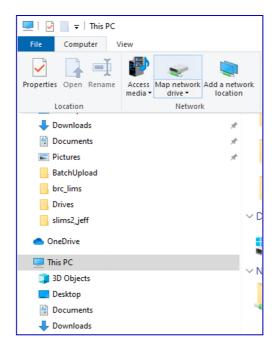

2. Choose the Drive letter and enter the server address for the folder that you wish to map.

|              |                                                                                         |                                                                              | ×  |  |  |
|--------------|-----------------------------------------------------------------------------------------|------------------------------------------------------------------------------|----|--|--|
| $\leftarrow$ | 😪 Map Net                                                                               | twork Drive                                                                  |    |  |  |
|              |                                                                                         |                                                                              |    |  |  |
|              | what net                                                                                | work folder would you like to map?                                           |    |  |  |
|              | Specify the drive letter for the connection and the folder that you want to connect to: |                                                                              |    |  |  |
|              | Drive:                                                                                  | X: ~                                                                         |    |  |  |
|              |                                                                                         |                                                                              |    |  |  |
|              | Folder:                                                                                 | \\cbsumbgfs1.biohpc.cornell.edu\storage\MBG-L4 \view Browse                  |    |  |  |
|              |                                                                                         | Example: \\server\share                                                      |    |  |  |
|              |                                                                                         | ✓ Reconnect at sign-in                                                       |    |  |  |
|              |                                                                                         | Connect using different credentials                                          |    |  |  |
|              |                                                                                         | Connect to a Web site that you can use to store your documents and pictures. |    |  |  |
|              |                                                                                         |                                                                              |    |  |  |
|              |                                                                                         |                                                                              |    |  |  |
|              |                                                                                         |                                                                              |    |  |  |
|              |                                                                                         |                                                                              |    |  |  |
|              |                                                                                         | Finish Cance                                                                 | el |  |  |

For the **MBG Dept**, enter \\cbsumbgfs1.biohpc.cornell.edu\storage\MBG-LAB-XXXX.

For the **Entomology Dept**, enter \\cbsulogin3.biohpc.cornell.edu\ENTO\ENTO-LAB-XXXX. You can replace cbsulogin3 with cbsulogin or cbsulogin2 (any of the 3 login servers should work).

For the **WICMB Dept**, enter \\cbsuwicmbfs01.biohpc.cornell.edu\WICMB\_XXXX.

Replace xxxx with the name of your PI (e.g., Clark -- first letter uppercase, the rest lowercase).

Make sure that the check box for Connect using different credentials is checked, then click Finish.

3. When prompted for your network credentials, enter BioHPC\NetId as your user name, and use your BioHPC password.

| Windows Security                                                | ×      |  |  |  |  |  |
|-----------------------------------------------------------------|--------|--|--|--|--|--|
| Enter network credentials                                       |        |  |  |  |  |  |
| Enter your credentials to connect cbsumbgfs1.biohpc.cornell.edu | to:    |  |  |  |  |  |
| BioHPC\NetId                                                    |        |  |  |  |  |  |
| •••••                                                           | 0      |  |  |  |  |  |
| Domain: BioHPC                                                  |        |  |  |  |  |  |
| Remember my credentials                                         |        |  |  |  |  |  |
| ОК                                                              | Cancel |  |  |  |  |  |

Replace NetId with your Cornell NetID (or your BioHPC user name, in the unlikely case that it differs from your Cornell NetID).

If you can't remember your BioHPC password, you can reset it <u>here</u>.

4. If successful, you should find the new network location under This PC.

## **Instructions for MacOS**

1. In the Finder menu, choose Go > Connect to Server...

| 🗯 Finder File Edit View                                                                                                    | Go Window Help                                                                                                    |                                      |
|----------------------------------------------------------------------------------------------------|----------------------------------------------------------------------------------------------------|--------------------------------------|
| Favorites                                                                                                    | Back<br>Forward<br>Select Startup Disk                                                                                                    | <b>q</b> ( ] %<br>[ ] %              |
| <ul> <li>Precents</li> <li>Applications</li> <li>jcg233</li> <li>Documents</li> <li>Desktop</li> <li>Downloads</li> <li>GDF</li> <li>BioHPC</li> <li>Locations</li> <li>RS-BTJCG233LT1</li> </ul> | <ul> <li>Recents</li> <li>Documents</li> <li>Desktop</li> <li>Desktop</li> <li>Downloads</li> <li>Home</li> <li>Computer</li> <li>AirDrop</li> <li>Network</li> <li>iCloud Drive</li> <li>Applications</li> </ul> | ************************************ |
| Metwork                                                                                                    | Go to Folder 1                                                                                                    | ₩G<br>₩K                             |

2. Enter the network address for the BioHPC server in the Server Address text box, using this format:

| Connect to Server                                              |        |         |  |  |  |  |  |
|----------------------------------------------------------------|--------|---------|--|--|--|--|--|
|                                                                |        |         |  |  |  |  |  |
| smb://NetID@cbsumbgfs1.biohpc.cornell.edu/storage/MBG-LAB-XXXX |        |         |  |  |  |  |  |
| Favorite Servers:                                              |        |         |  |  |  |  |  |
| smb://jcg233@cbsulogin3.biohpc.cornell.edu/ENTO                |        |         |  |  |  |  |  |
| smb://jcg233@cbsulogin.biohpc.cornell.edu/jcg233               |        |         |  |  |  |  |  |
| smb://jcg233@cbsulogin3.biohpc.cornell.edu/jcg233              |        |         |  |  |  |  |  |
| smb://jcg233@cbsulogin2.biohpc.cornell.edu/jcg233              |        |         |  |  |  |  |  |
| 📇 smb://jcg233@cbsumbgfs1.biohpc.cornell.edu/storage           |        |         |  |  |  |  |  |
| 📇 smb://files.cornell.edu/rs/biotech                           |        |         |  |  |  |  |  |
| 🔤 smb://rs-biotech.files.cornell.edu/rs-biotech/               |        |         |  |  |  |  |  |
|                                                                |        |         |  |  |  |  |  |
|                                                                |        |         |  |  |  |  |  |
|                                                                |        |         |  |  |  |  |  |
|                                                                |        |         |  |  |  |  |  |
|                                                                |        |         |  |  |  |  |  |
|                                                                |        |         |  |  |  |  |  |
|                                                                |        |         |  |  |  |  |  |
| +                                                              | Browse | Connect |  |  |  |  |  |
|                                                                |        |         |  |  |  |  |  |

For the **MBG Dept**, enter smb://NetID@cbsumbgfs1.biohpc.cornell.edu/storage/MBG-LAB-XXXX.

For the **Entomology Dept**, enter smb://NetID@cbsulogin3.biohpc.cornell.edu/ENTO/ENTO-LABxxxx. You can replace cbsulogin3 with cbsulogin or cbsulogin2 (any of the 3 login servers should work).

For the **WICMB Dept**, enter smb://NetID@cbsuwicmbfs01.biohpc.cornell.edu/WICMB\_XXXX.

Replace **NetID** with your Cornell NetID (or BioHPC user id in the unlikely case that it differs from your Cornell NetID).

Replace xxxx with the name of your PI (e.g., Clark -- first letter uppercase, the rest lowercase).

3. Click Connect then enter your BioHPC password.

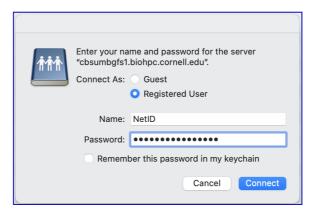

If you can't remember your BioHPC password, you can reset it <u>here</u>.

#### 4. If successful, an icon should appear in the Finder window sidebar.

Click on that icon to browse the remote storage folders.

# **Reset BioHPC Cloud Password**

If you have a BioHPC Cloud account but cannot remember your password, reset it here.

# **Create New BioHPC Cloud User Account**

If you do not have a BioHPC Cloud account, then request a new user account <u>here</u>. Requests from individuals with a Cornell NetID will be automatically approved. Look for a "Welcome to BioHPC" email in your Cornell inbox which will contain a link you can follow to set your BioHPC password. Once you have an account, ask your lab manager to add you to the lab group.

# Manage Groups (for Lab Admins)

A user needs to have a BioHPC account first to be added to your lab group. Lab delegates who are "owners" of the BioHPC group can add or remove users <u>here</u>.

# **Get Support**

If you need additional support, send an email to <u>support@biohpc.cornell.edu</u>.